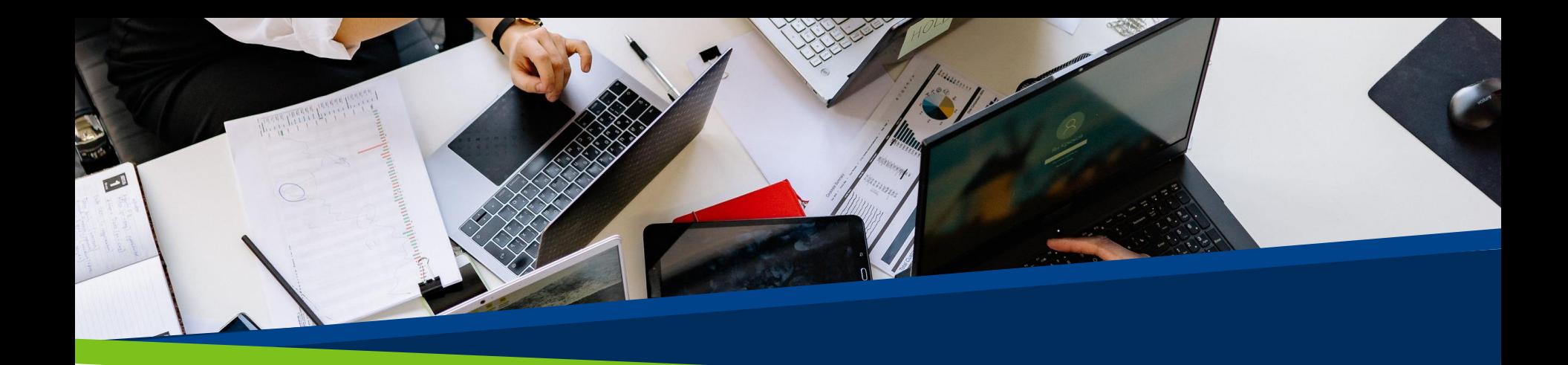

# **ProVol Digital**

#### **Schritt für Schritt Anleitung**

Jamboard

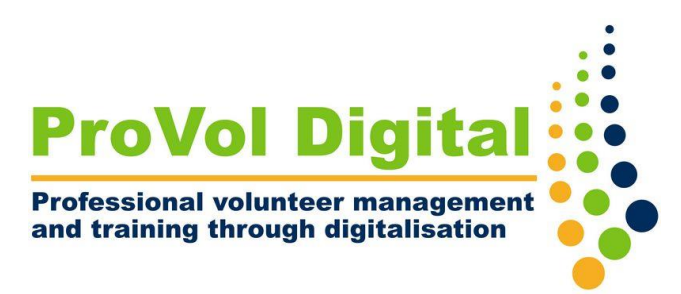

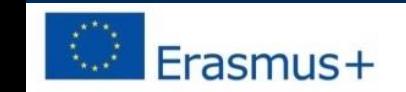

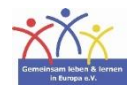

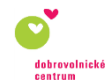

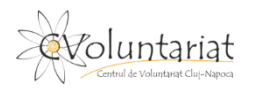

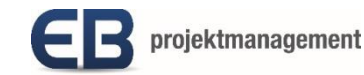

# Was ist Jamboard?

- Jamboard ist ein kostenloses virtuelles, interaktives Whiteboard, auf das über einen Desktop-Webbrowser oder eine mobile App zugegriffen werden kann.
- Jamboards sind kollaborativ, gemeinsam nutzbar und werden über das Google-Konto (Google Workspace) gespeichert.
- Die einzelnen Jamboards werden "Jams" genannt.
- Jams können allein oder direkt von Google Drive aus erstellt und mit anderen Nutzern geteilt werden.
- Jamboard gibt es auch in der Version eines digitalen Touchscreen-Whiteboards.

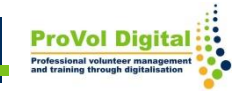

# **Schritt für Schritt**

- Schritt 1: Finden Sie Jamboard in Ihrem Webbrowser : <https://jamboard.google.com/>
- Schritt 2: Anmelden oder ein Konto erstellen
- Schritt 3: Öffnen Sie Jamboard
- Schritt 4: Erstellen Sie ein neues Jamboard
- Schritt 5: Jamboard Möglichkeiten
- Schritt 6: Teilen Sie ein Jamboard
- Schritt 7: Lassen Sie Jamboards anzeigen

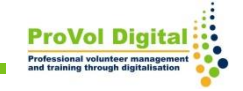

### **Jamboard im Browser öffnen**

1. Suchen Sie in Ihrem Webbrowser nach 'Jamboard'. 2. Klicken Sie auf das Jamboard-Ergebnis.

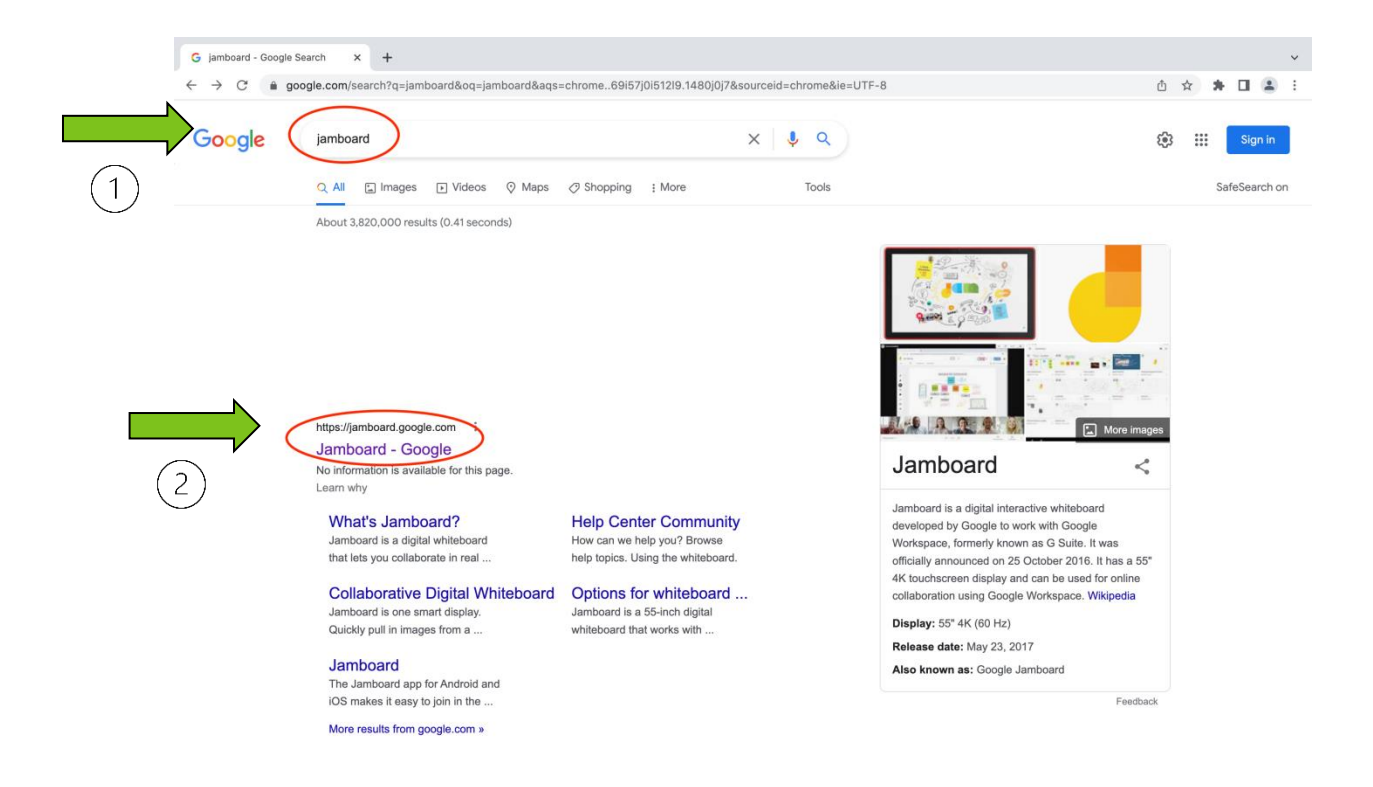

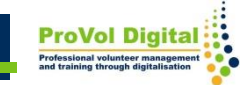

# **Anmelden oder ein Konto erstellen**

1. Melden Sie sich mit Ihrem bestehenden Google-Konto an.

2. Erstellen Sie ein Konto, wenn Sie noch keines haben.

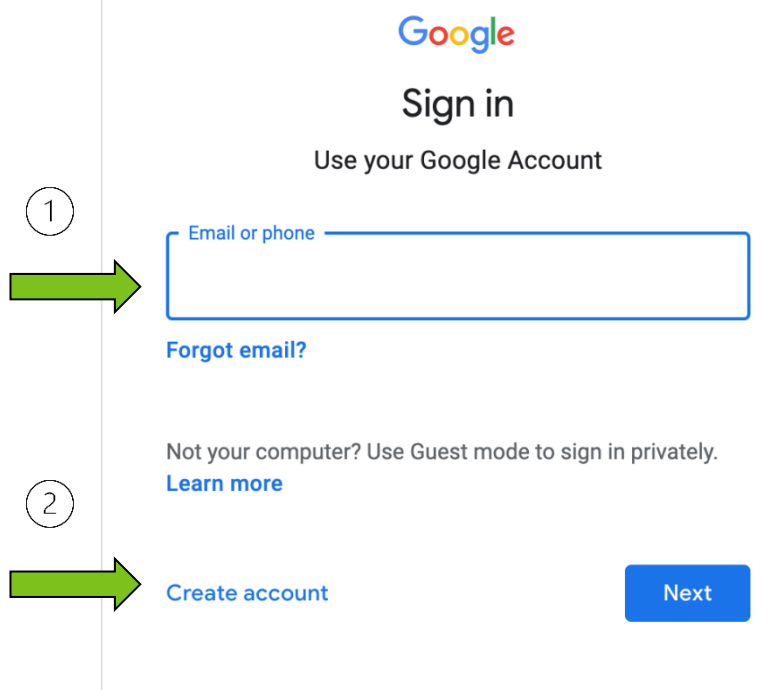

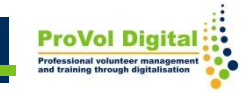

# **Anmelden oder ein Konto erstellen**

1. Erstellen Sie das Google-Konto, indem Sie Ihren Vor- und Nachnamen eingeben, einen Benutzernamen und ein Passwort wählen. 2. Klicken Sie auf "Weiter" und fahren Sie mit den erforderlichen Schritten fort.

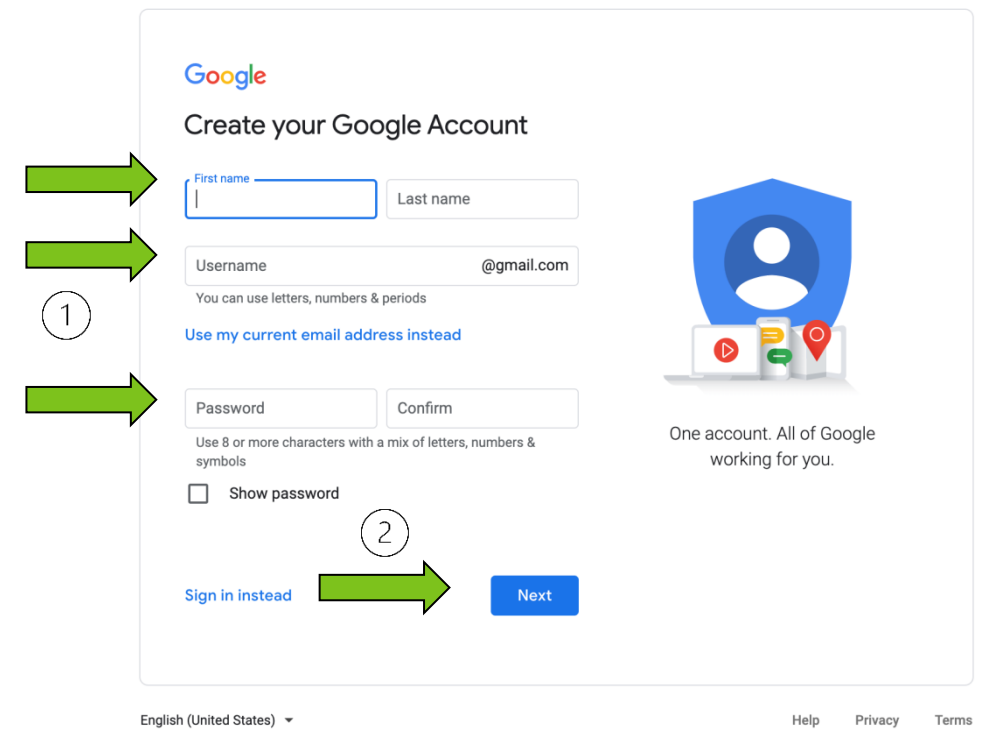

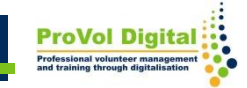

Wenn Sie bereits ein Google-Konto haben, können Sie Jamboard über Ihr Google Drive öffnen:

- 1. Klicken Sie auf 'neu'
- 2. Wählen Sie 'Google Jamboard'.

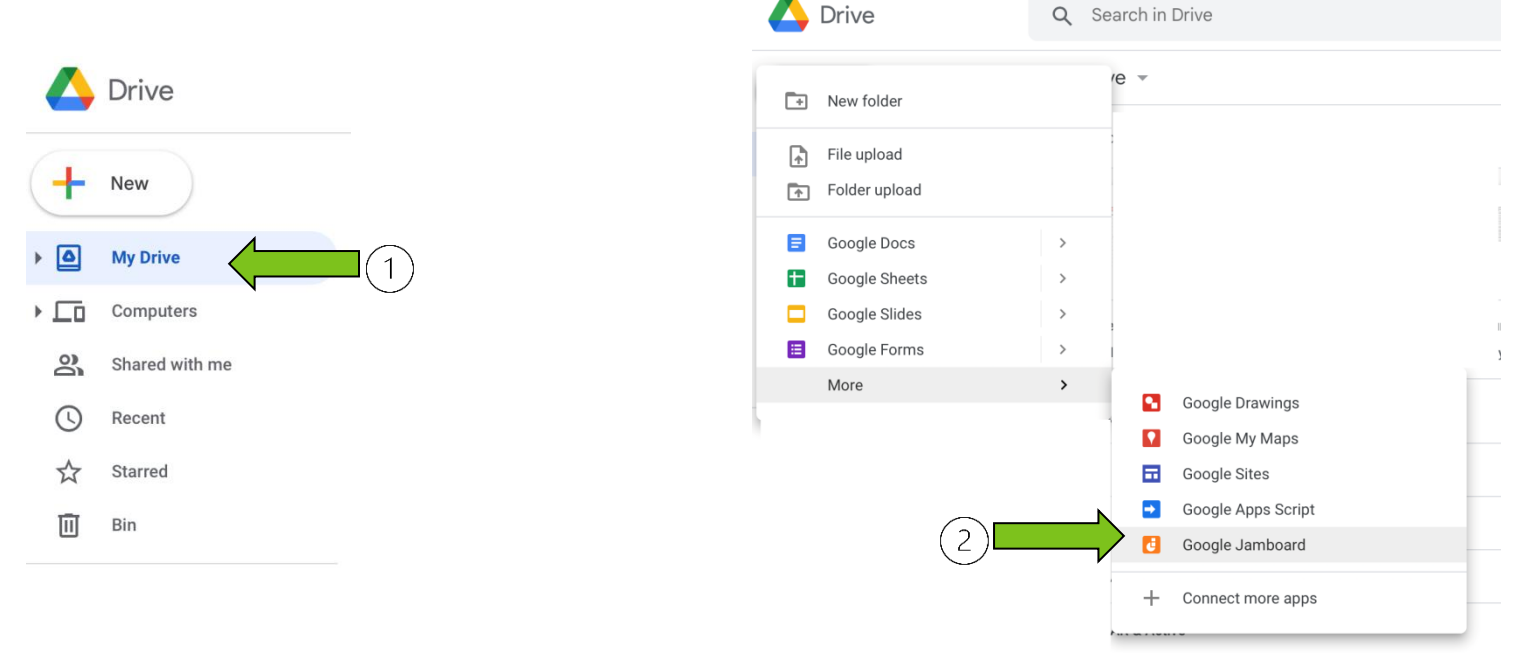

#### **Neues Jamboard erstellen**

- 1. Sobald Jamboarded geöffnet ist, befinden Sie sich auf der Seite "Letzte Jams".
- 2. Unten rechts auf der Seite haben Sie die Möglichkeit, einen "neue Jam" zu erstellen.

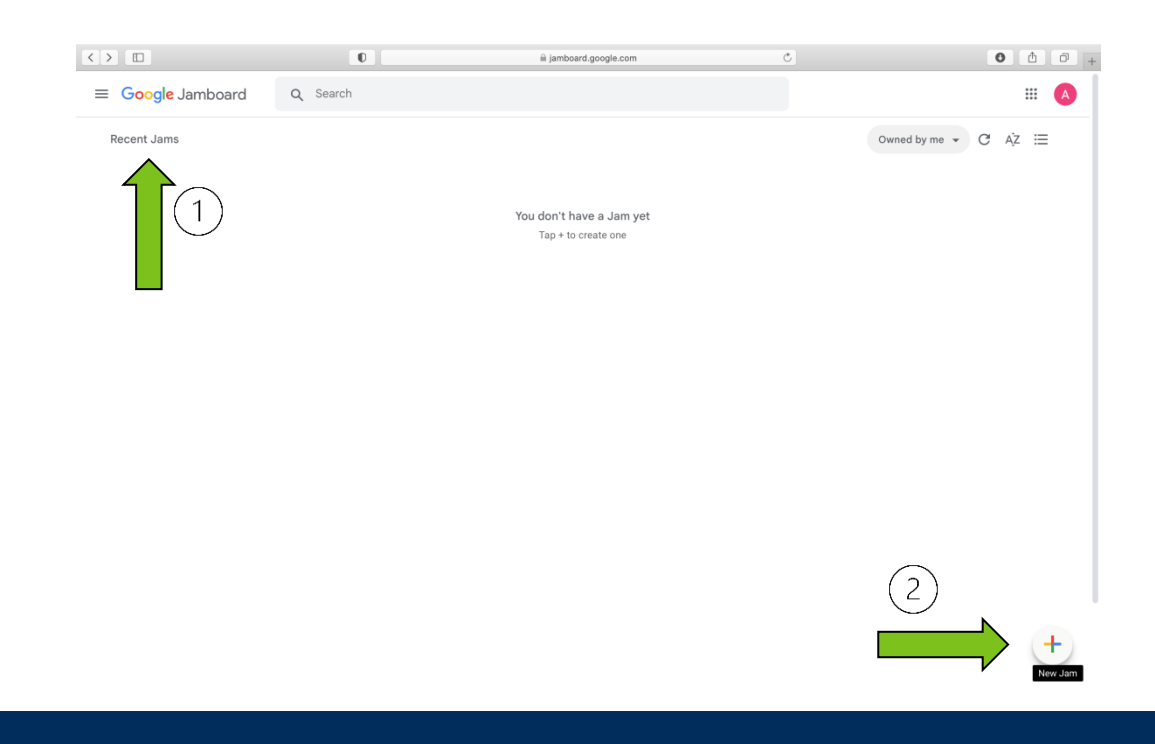

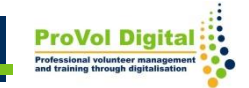

# **Jamboard Möglichkeiten**

Wenn Sie eine "Neue Jam" erstellen, öffnet sich ein Fenster, in dem Sie die Möglichkeit haben:

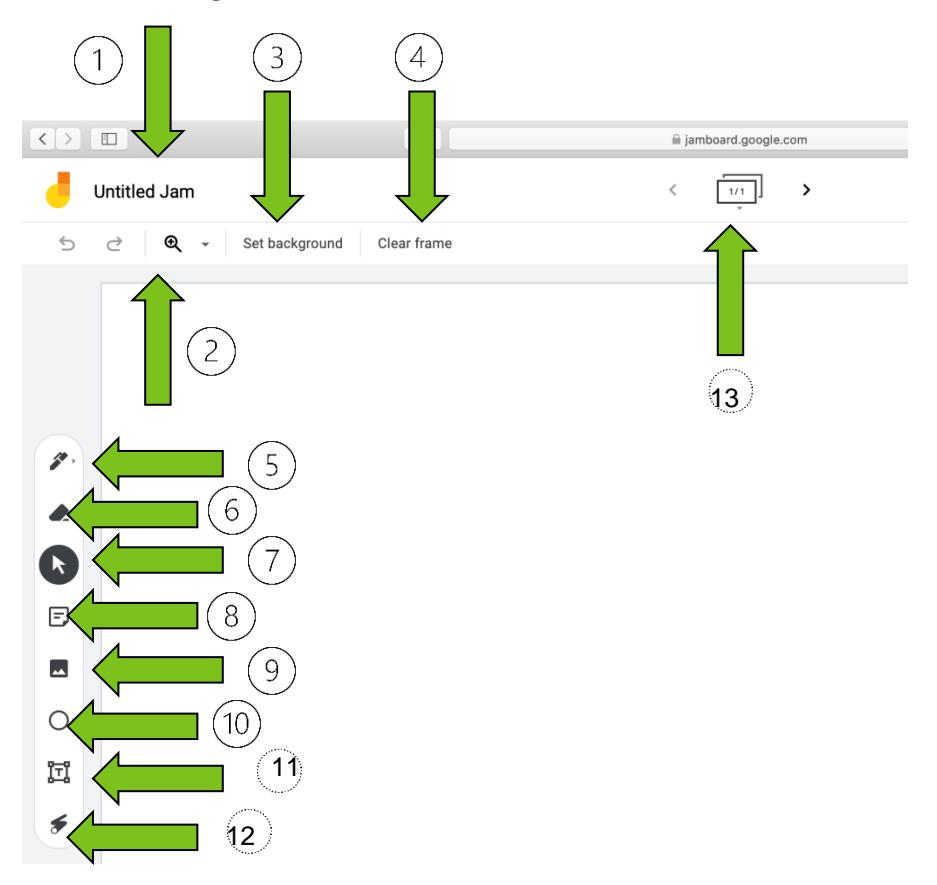

- 1. Namen eingeben
- 2. Vergrößern
- 3. Einen Hintergrund festlegen
- 4. Den Rahmen löschen
- 5. Einen Stift verwenden
- 6. Löschen
- 7. Auswählen
- 8. Eine Notiz hinzufügen
- 9. Ein Bild hinzufügen
- 10. Einkreisen
- 11. Ein Textfeld hinzufügen
- 12. Den Laser verwenden
- 13. Rahmen hinzufügen/löschen

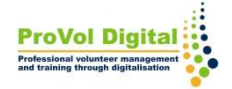

# **Jamboard teilen**

- 1. Sie können (1) Ihre Jam "teilen".
- 2. Über die 3 Punkte haben Sie Zugriff auf 'Weitere Aktionen', wie z.B.:
	- 1. Umbenennen
	- 2. Als PDF herunterladen
	- 3. Als Bild speichern
	- 4. Entfernen
	- 5. Kopieren
	- 6. Versionen anzeigen

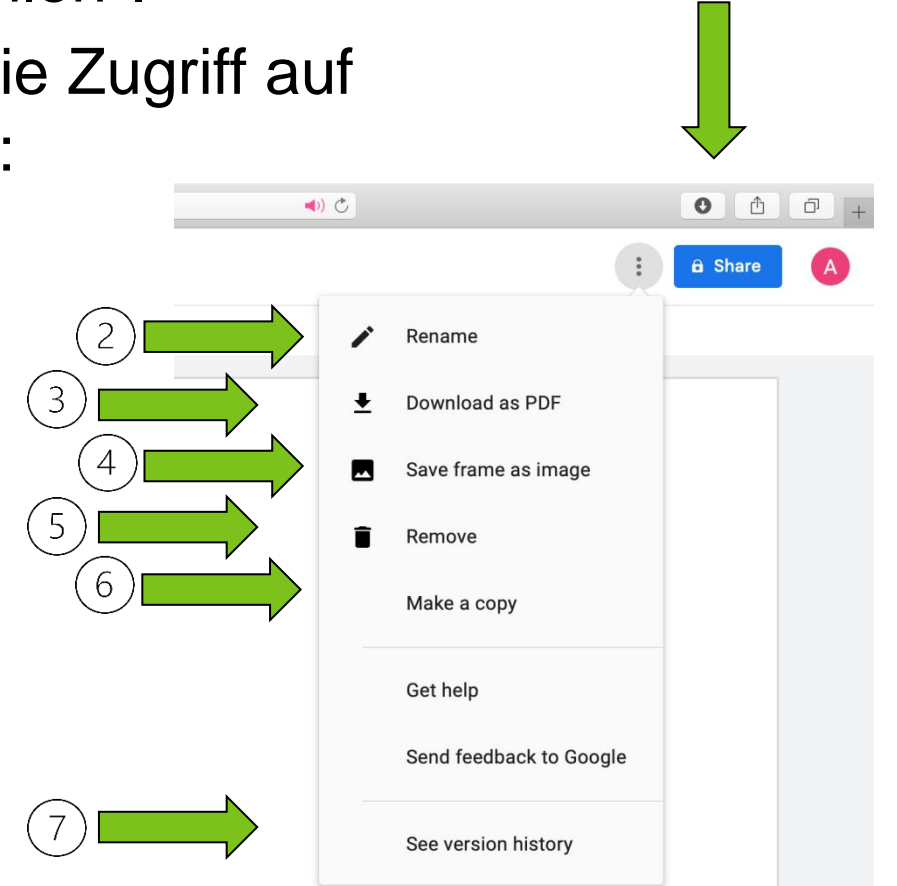

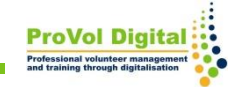

Um Ihre Marmelade freizugeben, können Sie:

- 1. E-Mail Adresse hinzufügen
- 2. Link kopieren und dann teilen

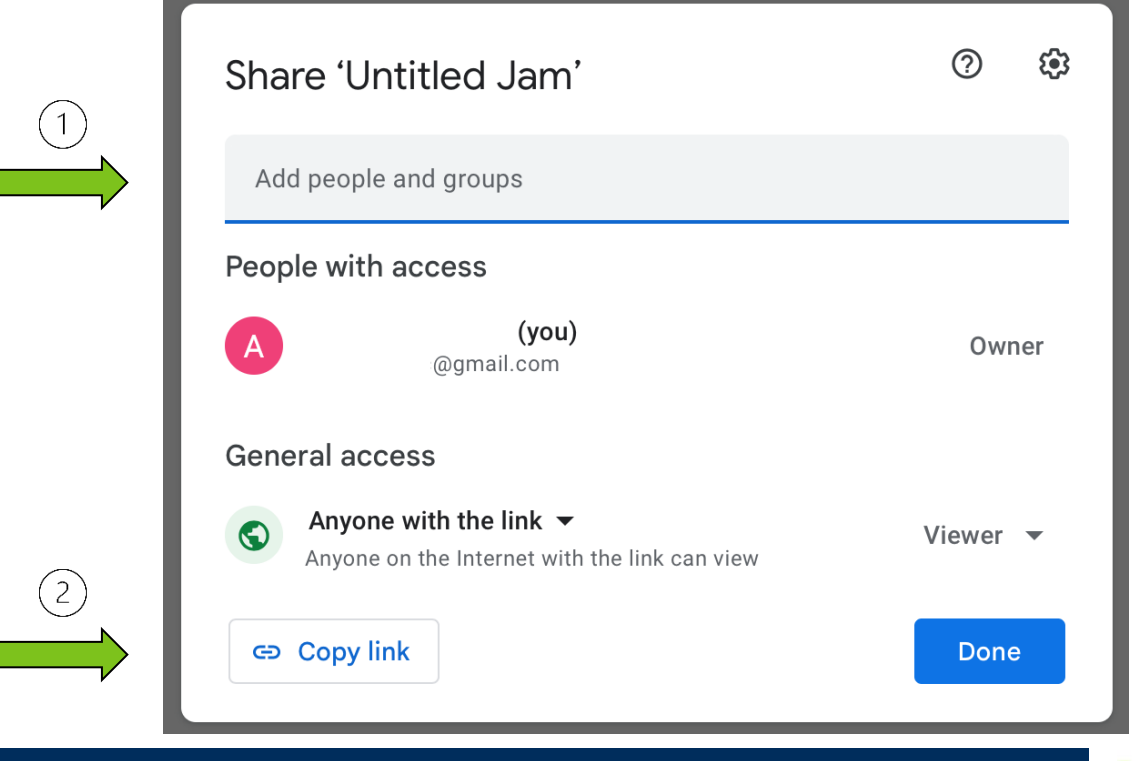

#### **Jamboard teilen**

- 1. Wenn Sie den Link zum Jam "freigeben", kann "jeder mit dem Link":
- 2. Betrachter oder Redakteur sein

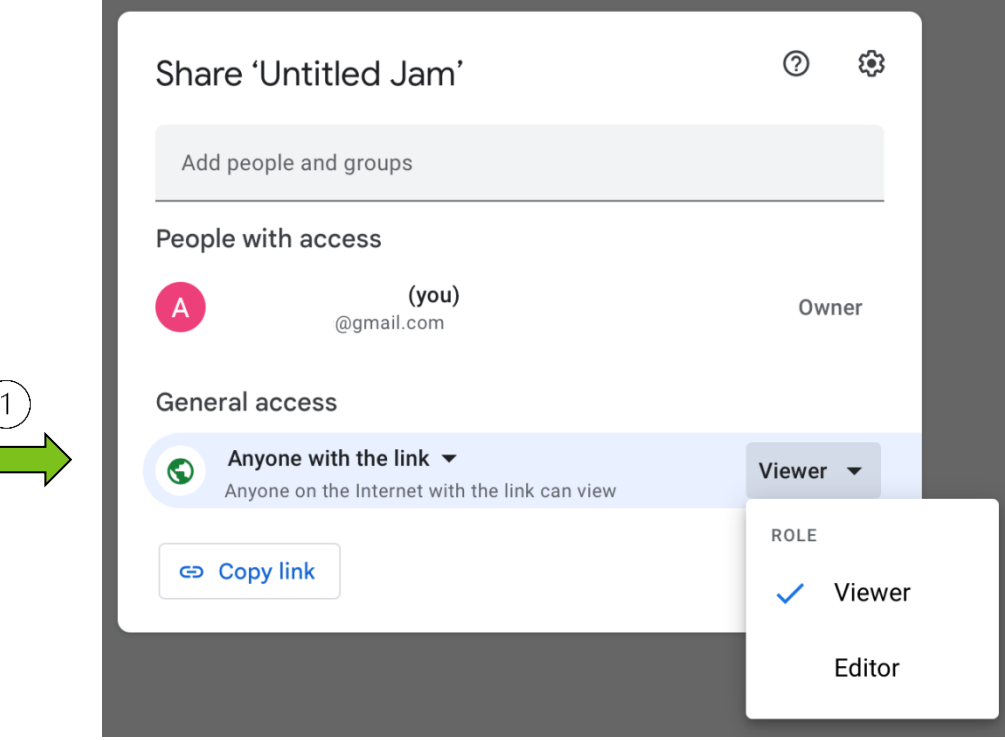

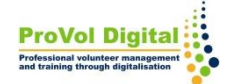

### **Jamboard teilen**

- 1. Wenn Sie den Link zu Ihrer Marmelade mit jemandem teilen, können Sie später "Jeder mit dem Link" auswählen:
- 2. Beschränken Sie deren Zugriff

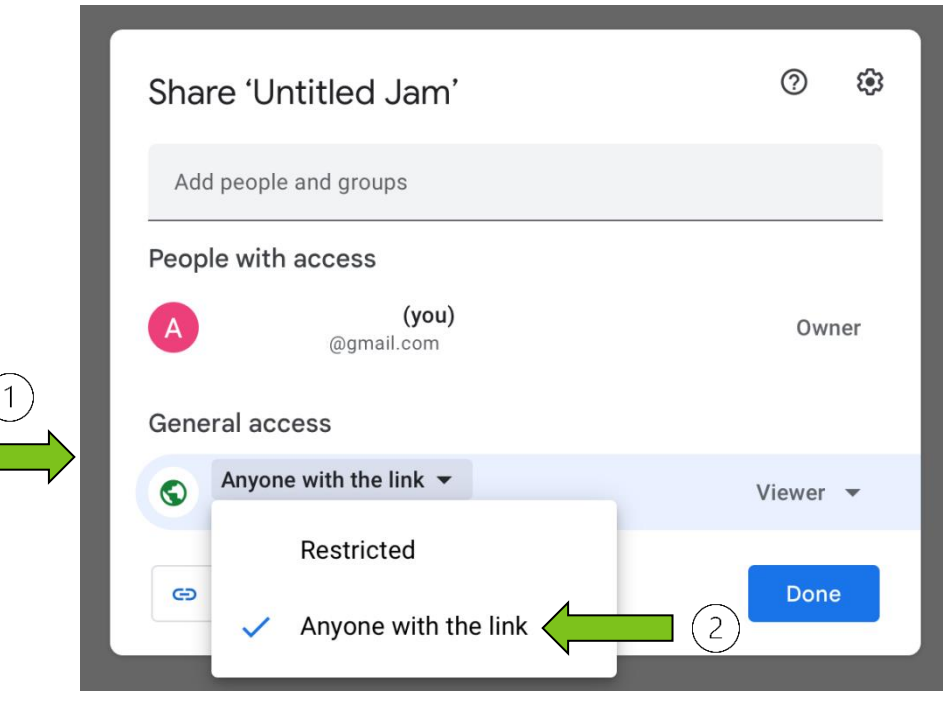

**13**

#### **Jamboards ansehen**

- 1. Auf der Seite "Letzte Jams" haben Sie oben rechts die Möglichkeit, Jams anzusehen:
- im Besitz von jemandem
- im Besitz von Ihnen
- nicht im Besitz von Ihnen

Es gibt noch viele weitere Möglichkeiten, die mit Jamboard genutzt werden können:

• Weitere Informationen finden Sie unter folgendem Link: [https://support.google.com/jamboard/](https://support.google.com/jamboard/#topic=7383643)